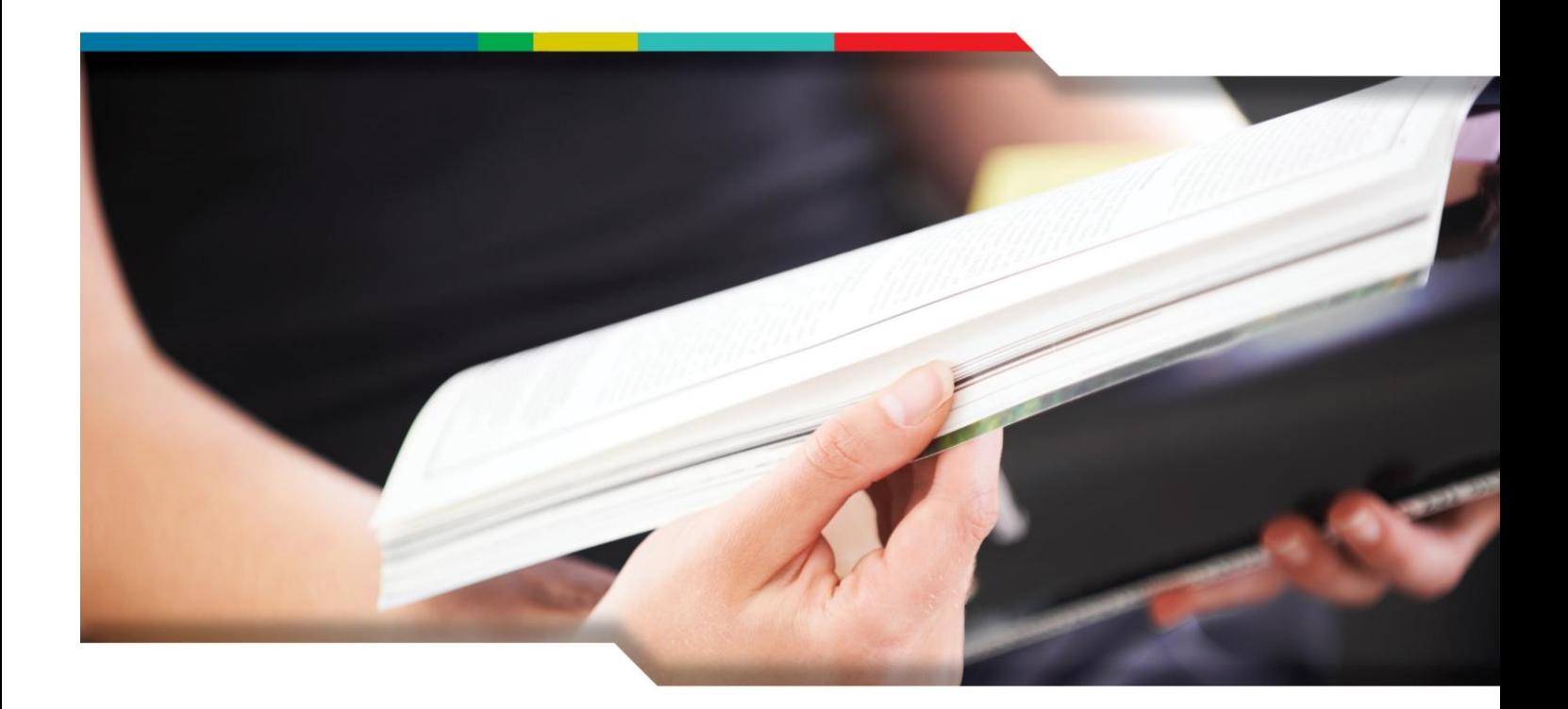

# DVZ.Handbuch

## **GAIA-MV***professional*  **Neuerungen mit Version 4.0**

VERSION: 1.0

STATUS: freigegeben

VERTRAULICHKEIT: öffentlich

STAND: 15.09.2015

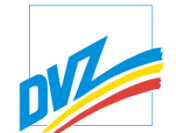

DVZ Datenverarbeitungszentrum Mecklenburg-Vorpommern GmbH

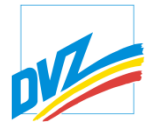

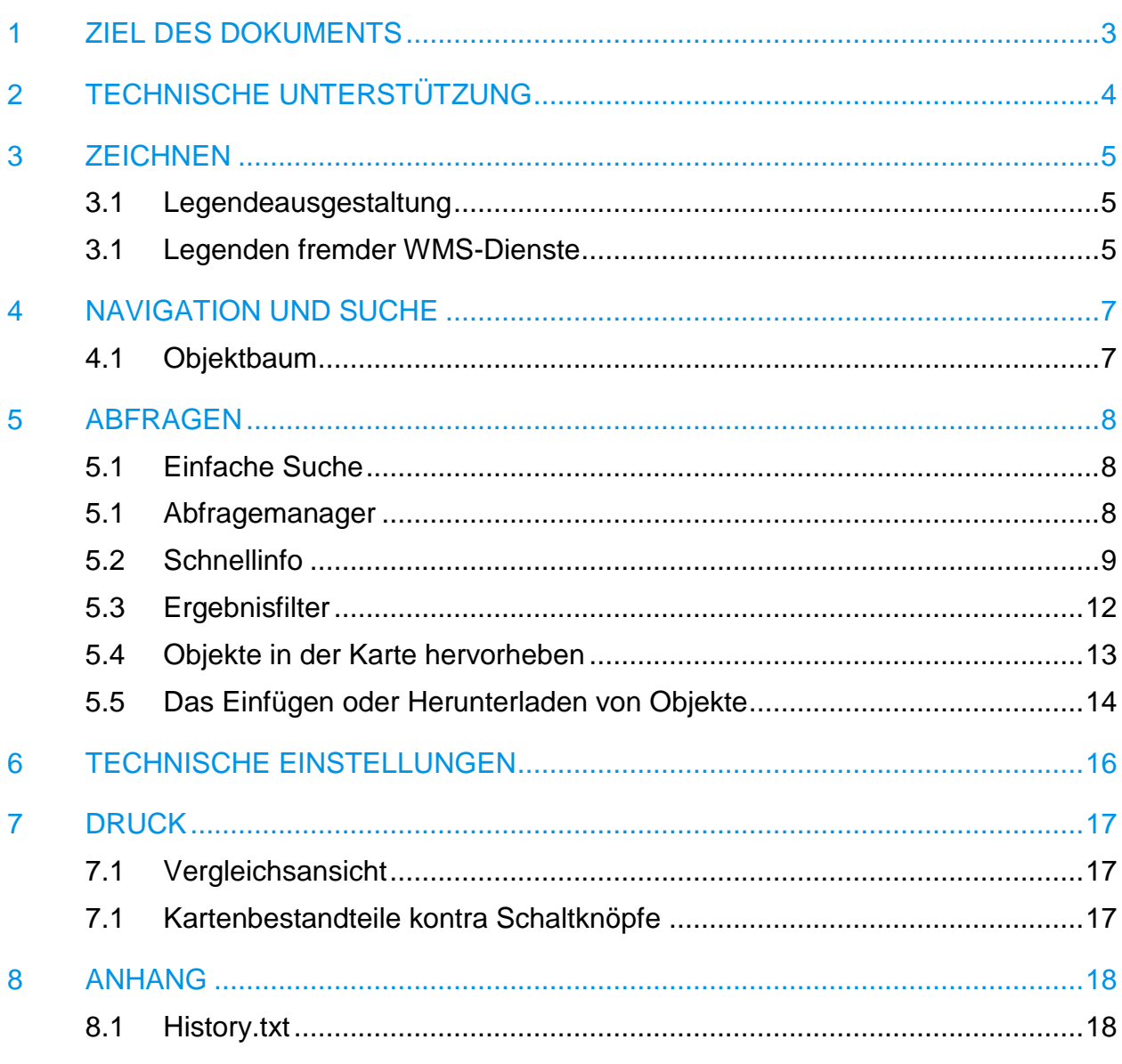

Der Inhalt dieses Dokuments ist Eigentum der DVZ Datenverarbeitungszentrum Mecklenburg-Vorpommern GmbH. Er darf ohne schriftliche Genehmigung durch den Eigentümer weder ganz noch teilweise dupliziert, an unberechtigte Dritte weitergegeben oder anderweitig veröffentlicht werden.

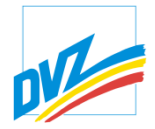

## <span id="page-2-0"></span>1 ZIEL DES DOKUMENTS

GAIA-MV*professional* 4.0 wurde erneut hinsichtlich Leistungs- und Funktionsumfang optimiert und erweitert. Die vorgenommenen Erweiterungen ergaben sich aus der Auswertung von Nutzeranforderungen.

In diesem Dokument werden insbesondere die wesentlichen neuen Funktionen von GAIA-MV*professional* **aus Nutzersicht** gegenüber Version 3.4. beschrieben.

Ob die neuen Funktionen für den Nutzer in der entsprechenden Installation, z.B. im Internet oder einer einzelnen Einrichtung sichtbar sind oder nicht, hängt von der vorgenommenen Konfiguration ab.

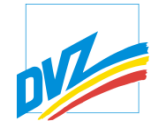

# <span id="page-3-0"></span>2 TECHNISCHE UNTERSTÜTZUNG

Unterstützung weiterer Browser

• IE 12 / Mircosoft Edge

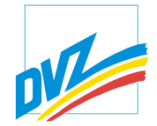

#### <span id="page-4-1"></span><span id="page-4-0"></span>3 ZEICHNEN

## **3.1 Legendeausgestaltung**

Die serverseitige Konfigurierbarkeit der Legenden wurde erweitert, um eine bessere Lesbarkeit zu erzielen, Dopplungen zu vermeiden. Vorhergehende und nachfolgende Teillegenden sind deutlich voneinander abtrennbar.

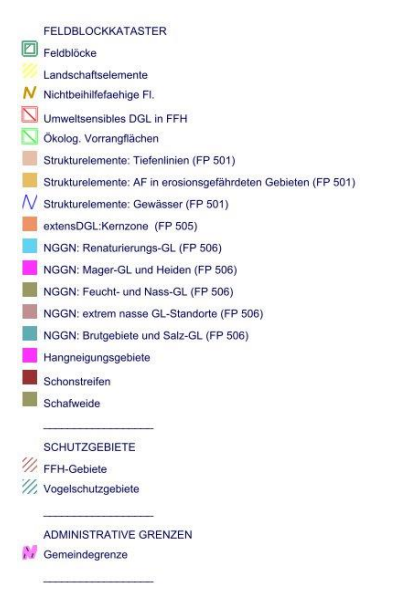

#### **3.1 Legenden fremder WMS-Dienste**

<span id="page-4-2"></span>Die Legende fremder WMS-Dienste werden im Legendenfenster bei einem Klick auf das Themensymbol eingeblendet.

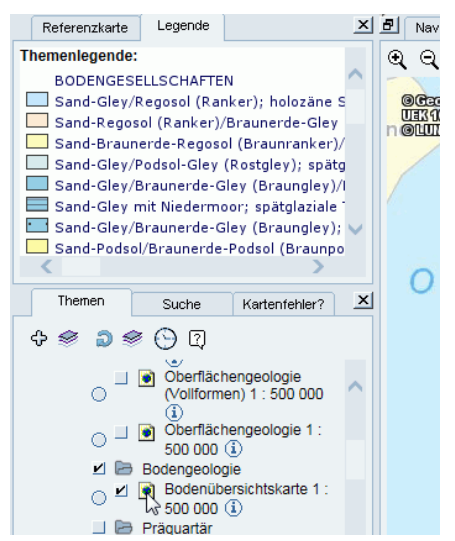

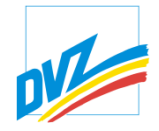

Im Druck werden die Legenden fremder WMS-Dienste als normale Zeichenobjekte (Bilder) eingefügt und können so auch verschoben oder entfernt werden. Analog der Legenden der topographischen Karten.

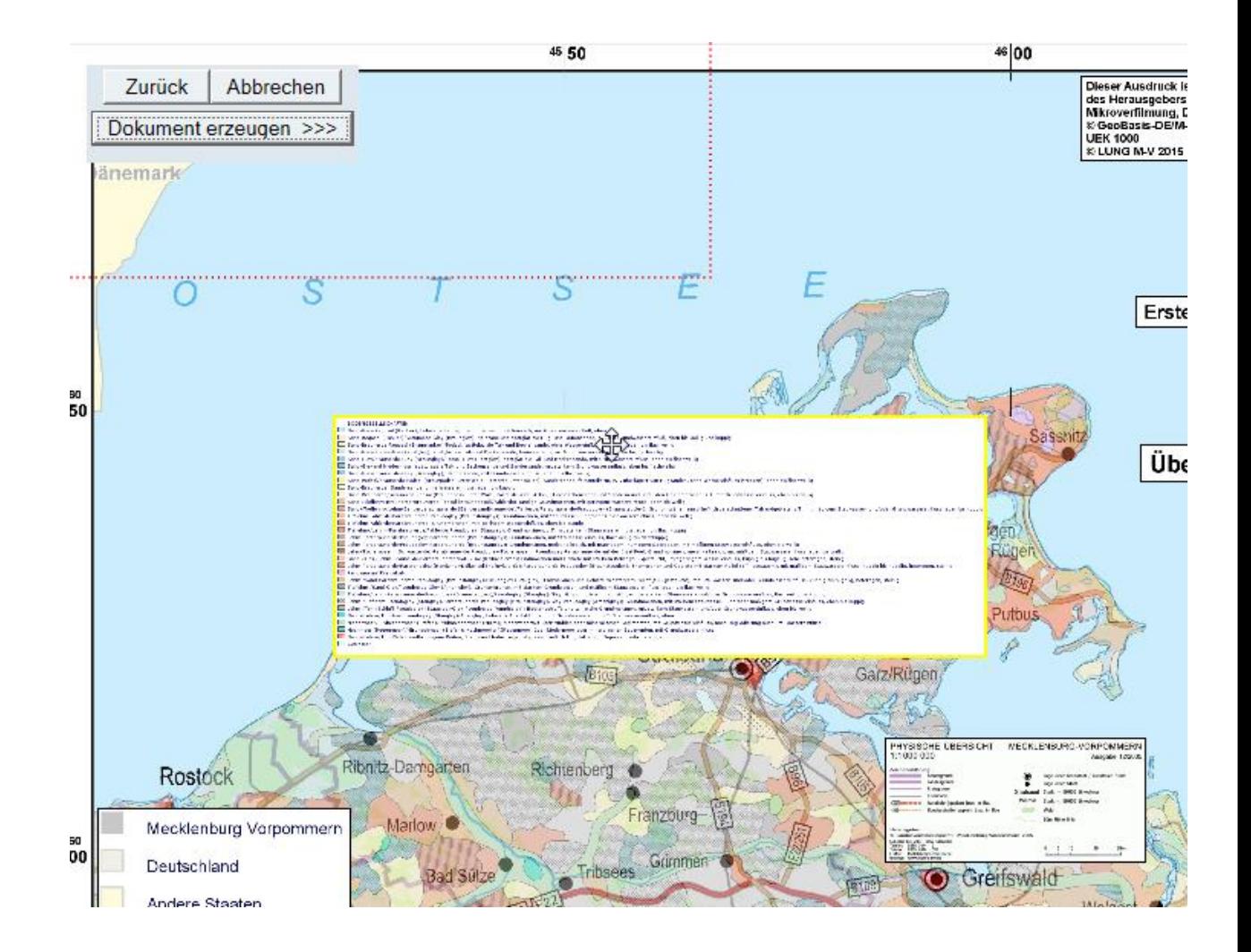

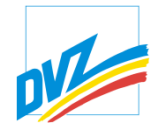

## <span id="page-6-0"></span>4 NAVIGATION UND SUCHE

#### **4.1 Objektbaum**

<span id="page-6-1"></span>Der Objektbaum ist eine neue Möglichkeit Objekte innerhalb von GAIA-MVprofessional nach bestimmten Kriterien (z.B. administrative Zugehörigkeiten von Altlasten, Bergbauberechtigungen, Breitbandaktivitäten des Landes) hierarchisch abzubilden und zu suchen. Die Kriterien müssen nicht räumlicher Natur sein. Anwender rein klassischer alphanumerischer Anwendungen, können über diese Ordnungsstrukturen i.d.R. schneller die gesuchten Informationen finden als über die Karte. Objektbäume sind oft Bestandteil von unter GAIA entwickelten Fachanwendungen.

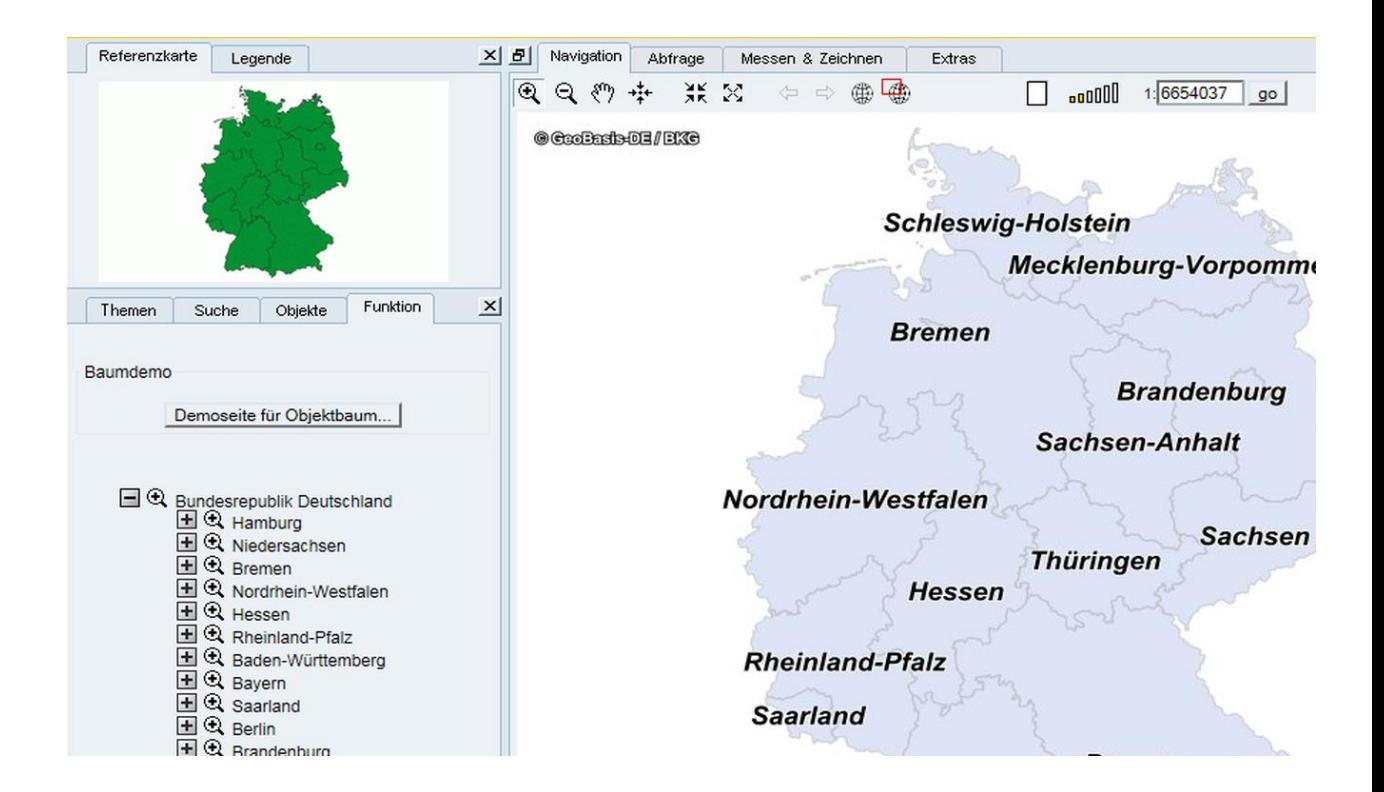

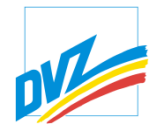

## <span id="page-7-0"></span>5 ABFRAGEN

#### **5.1 Einfache Suche**

<span id="page-7-1"></span>Mit Hilfe der Karteikarte "Suche" sind einfache Suchen durch Eingabe einer Zeichenfolge durchführbar. Joker \* und ? konnten bisher verwendet werden. Enthielt die vom Nutzer eingegebene Zeichenfolge keine Joker, wurde im Hintergrund automatisch vor und nach der eingegebenen Zeichenfolge ein Joker gesetzt. So ergab die Ortssuche *Hagen in MV 681* Ergebnisse, egal ob groß- oder klein geschrieben, *Hagen* nur ein Wortbestandteil war oder nicht. Hinzu kommt die gewollte Begrenzung der Listung auf 200 Objekte mit dem Hinweis die Suche doch zu präzisieren. Mitunter möchte der Nutzer aber nur die Orte, die Hagen als ganzes Wort enthalten. Ist jetzt möglich, in dem der Suchbegriff in Anführungszeichen gesetzt wird. Die präzisierte Suche ergab jetzt 5 Treffer, analog der Suche im Geoportal.

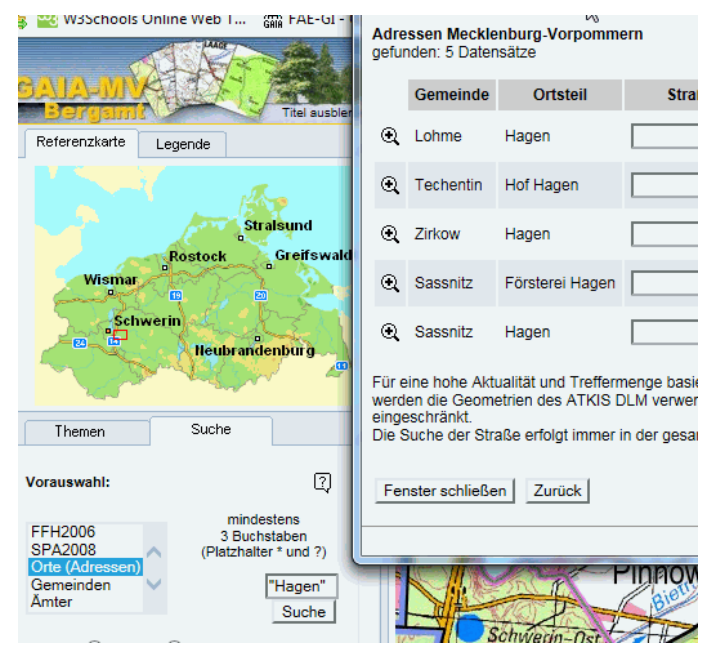

#### **5.1 Abfragemanager**

<span id="page-7-2"></span>Der Abfragemanager enthält einen neuen Schaltknopf "*letzten Vergleichsausdruck ersetzen*" zum Übernehmen des zuvor gebildeten Vergleichsausdrucks in die Abfrage, wobei der bereits bestehende Abfrageausdruck ersetzt wird. Bisher waren dafür zwei Schritte notwendig. Der bestehende Abfrageausdruck musste gelöscht und erst dann konnte der neue Vergleichsausdruck übernommen werden.

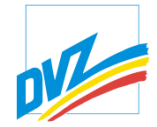

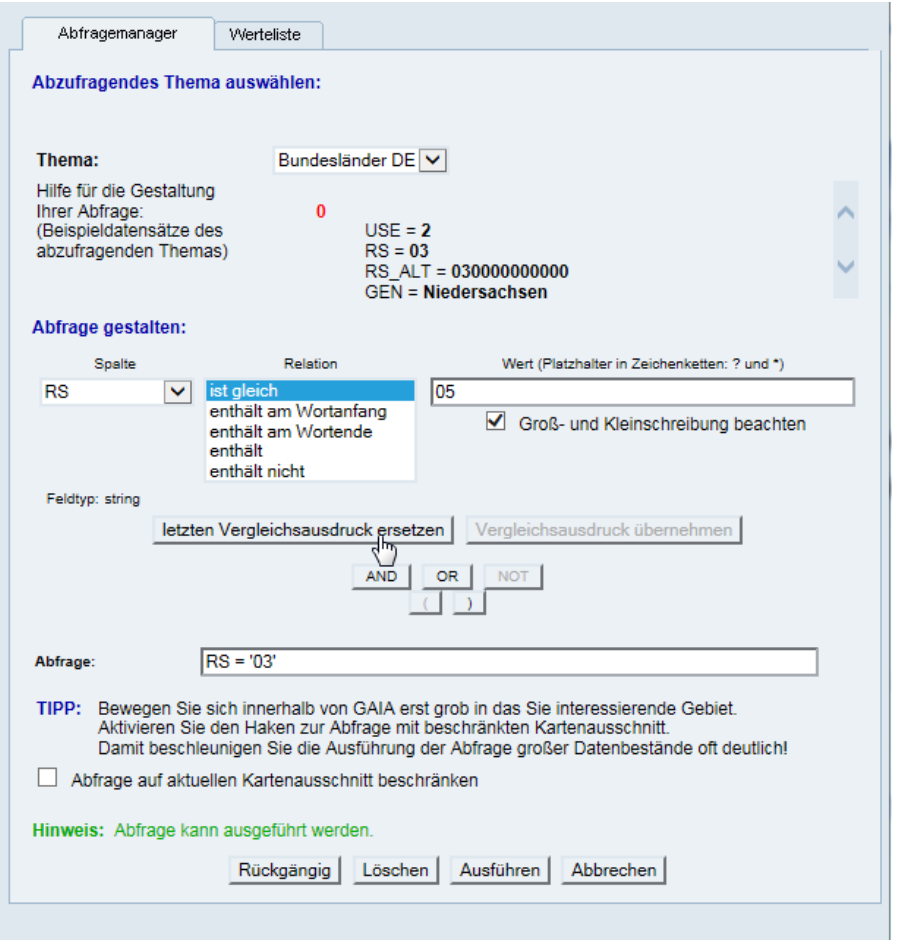

#### **5.2 Schnellinfo**

<span id="page-8-0"></span>Die Karteikarte "*Abfragen*" enthält eine neue Abfragefunktion, die "*Schnellinfo*". Der Blitz im Symbol symbolisiert den Begriff "Schnell". Die Funktion wird, wie die anderen Abfragefunktionen auch, durch das Klicken auf das Symbol aktiviert. Die Abfrage selbst erfolgt durch das Klicken in der Karte auf das interessierende Objekt.

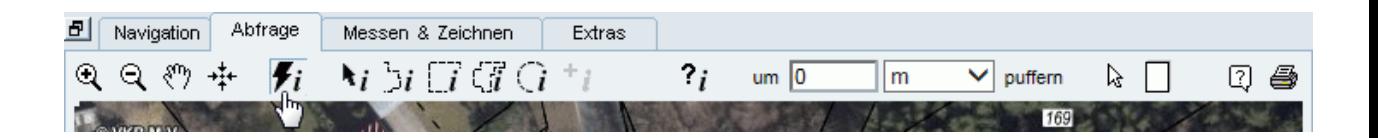

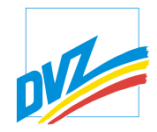

Im Unterschied zu den bisherigen Abfragefunktionen erscheint das Ergebnis der Abfrage nicht in einem separatem Fenster, sondern in einer Textblase über der Karte. Die Textblase passt sich in ihrer Lage automatisch dem Kartenausschnitt an und zeigt auf das gewählte Objekt. Der Kartenausschnitt bleibt also erhalten, wird nicht weggeschoben ("Karte läuft nicht weg") o.ä..

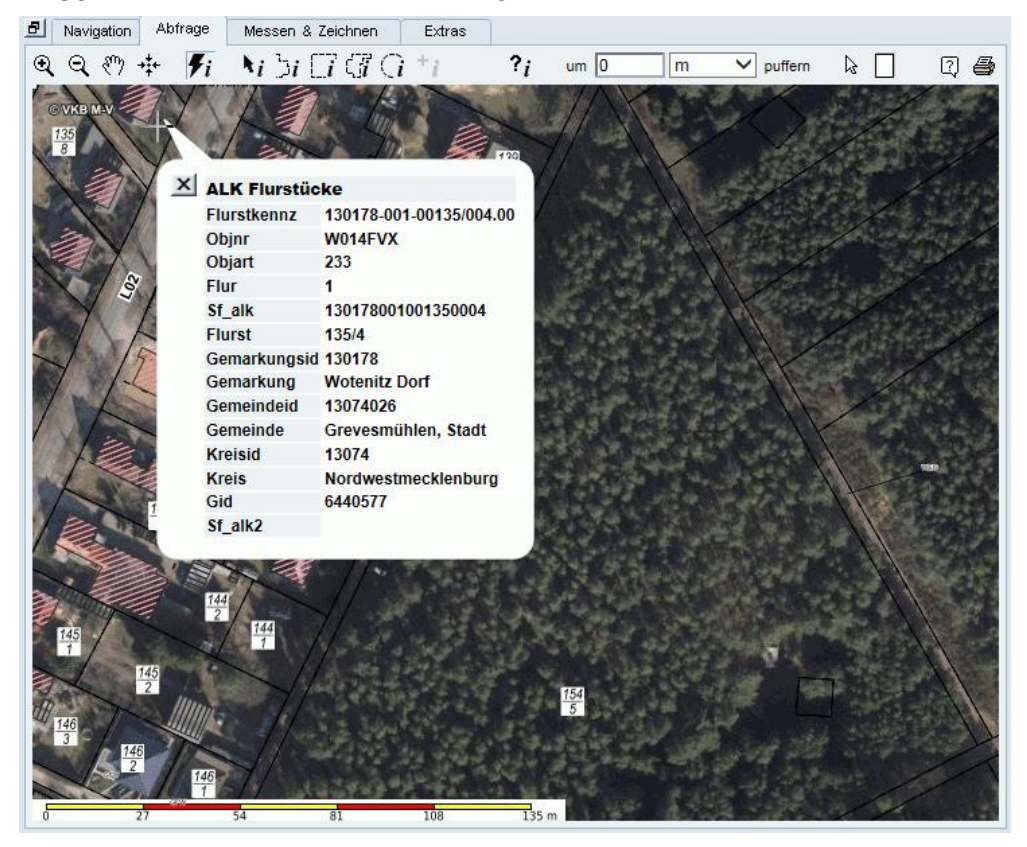

Was thematisch abgefragt wird, ist wie bei der normalen Abfrage über den Themenbaum steuerbar. Die Logik ist gleich. Wird explizit kein Thema im Themenbaum für die Abfrage aktiviert, werden die Themen der Zeichenreihenfolge nach abgefragt. Zuoberst gezeichnete Themen zuerst. Wurden Themen für die Abfrage aktiviert (runde Schaltknöpfe), werden diese und auch nur diese abgefragt.

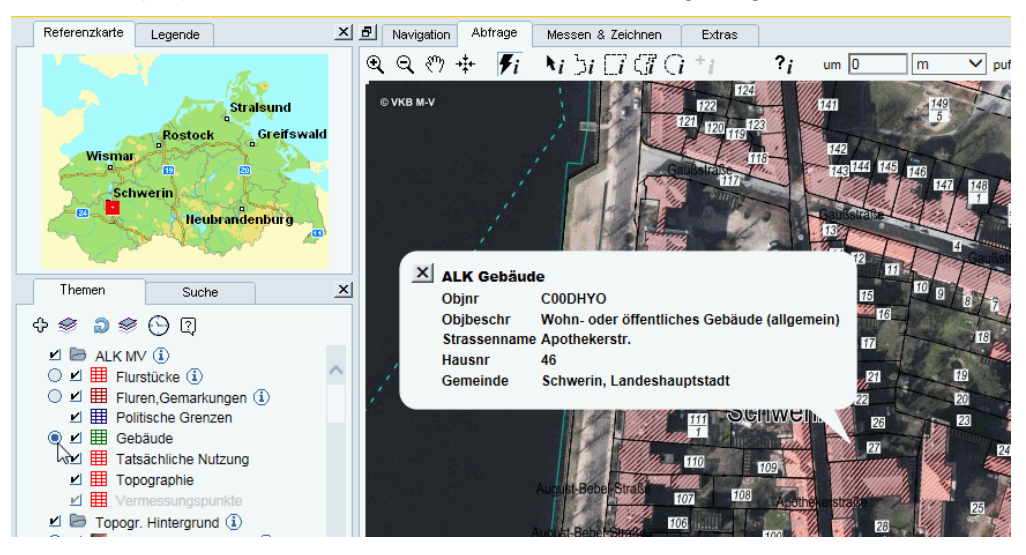

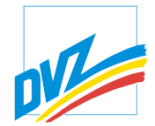

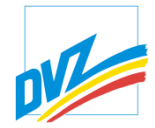

Ergab die Abfrage kein Resultat, erscheint eine entsprechende Meldung in der Textblase.

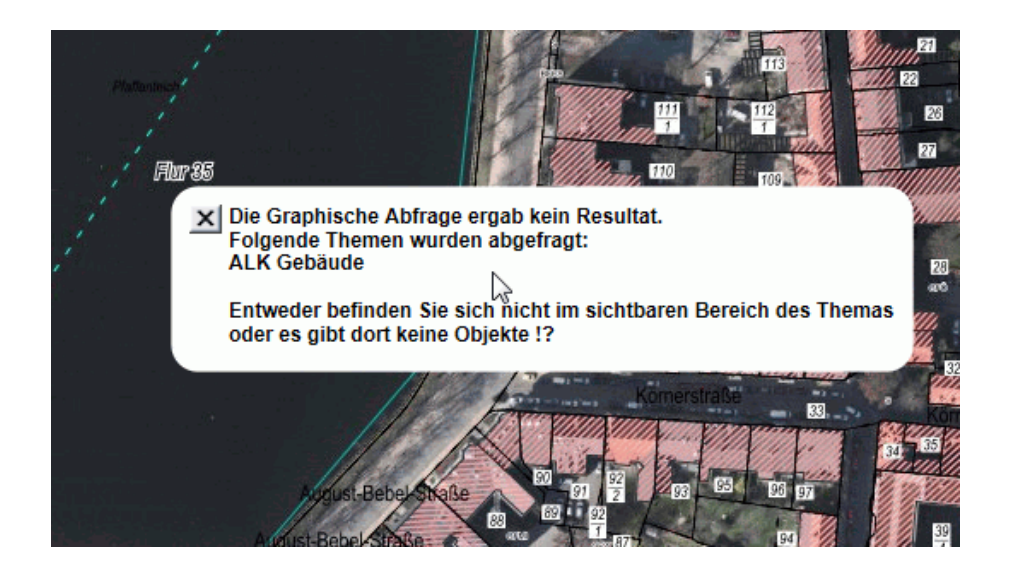

Geschlossen wird die Info entweder direkt durch das Klicken auf das Schließsymbol oben links in der Textblase oder indirekt durch Verschieben der Karte.

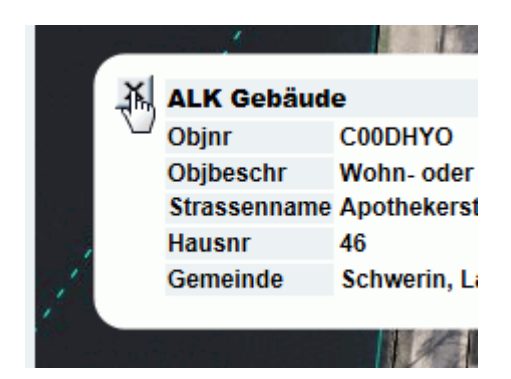

## **5.3 Ergebnisfilter**

<span id="page-11-0"></span>Abfrageergebnisse können nachträglich eingegrenzt werden. Zu den bisherigen Methoden, ist der Ergebnisfilter per Zeichenfolge hinzugekommen.

Schnellfilter der Ergebnisse

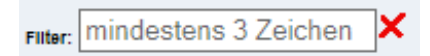

Der eingegebene Text wird dabei in den selektieren Spalten des Ergebnisses gesucht. Sind keine Spalten selektiert, wird über das gesamte Abfrageergebnis gefiltert.

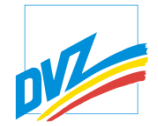

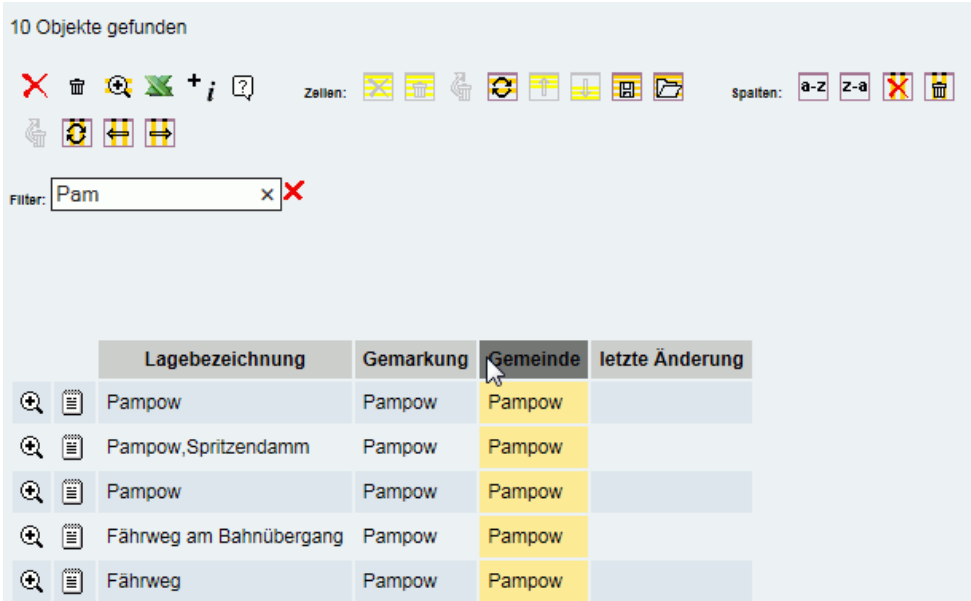

Der Filter kann durch das Klicken auf das rote Symbol neben dem Suchfeld wieder aufgehoben werden.

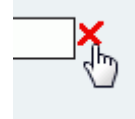

#### **5.4 Objekte in der Karte hervorheben**

<span id="page-12-0"></span>Objekte werden in der Karte beim Überfahren des Datensatzes im Abfrageergebnis hervorgehoben. Neben der Hervorhebung der Fläche (gelb gestrichelt) erschien am Schwerpunkt der Fläche eine Textblase mit dem vorkonfigurierten Attribut. Lag der Flächenschwerpunkt außerhalb der Fläche oder des aktuellen Kartenausschnittes kam es z Irritationen. Die Textblase verwies mit dem Einfügepunkt auf ein anderes Objekt. Jetzt wird im Client ein neuer Einfügepunkt im Client berechnet, so er nicht im Objekt bzw. Kartenausschnitt liegt.

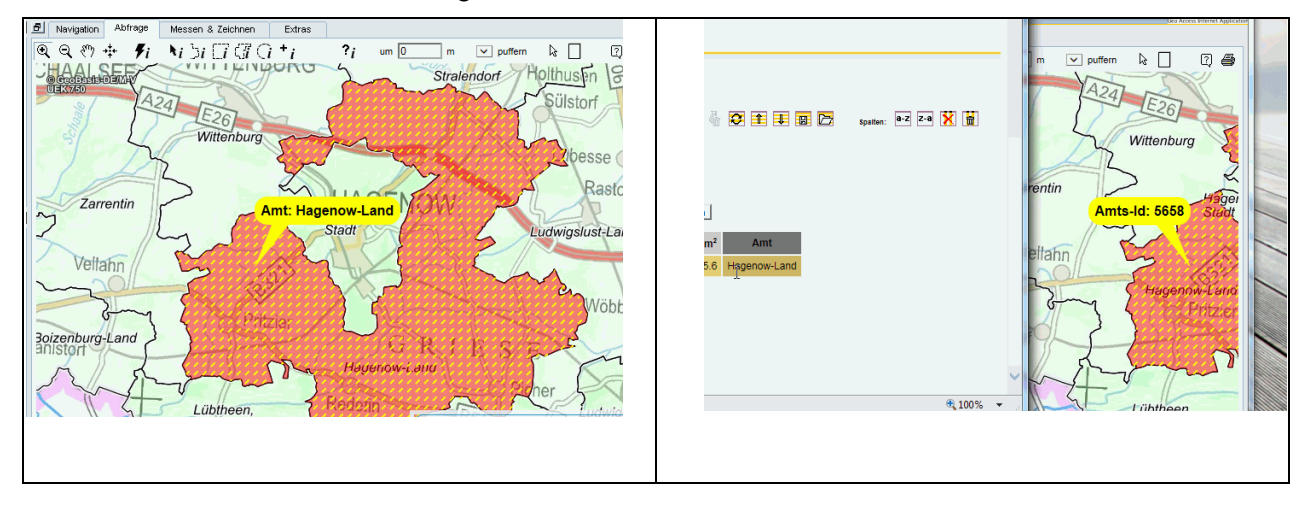

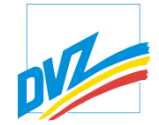

## **5.5 Das Einfügen oder Herunterladen von Objekte**

<span id="page-13-0"></span>Bisher konnten aus Abfrageergebnisse heraus nur Umringpolygone themenbezogen in die Zeichenoberfläche eingefügt werden. Nun ist es auch möglich, ganze Objekte als Zeichenobjekte in die Karte einzufügen, einschließlich der dazugehörigen Attribute. Je nach themenbezogener Konfiguration ist auch ein sofortiges Herunterladen der Objekte in verschiedenen Formaten/Projektionen möglich. GAIA-MVprofessional lässt sich somit interaktiv als Downloaddienst verwenden.

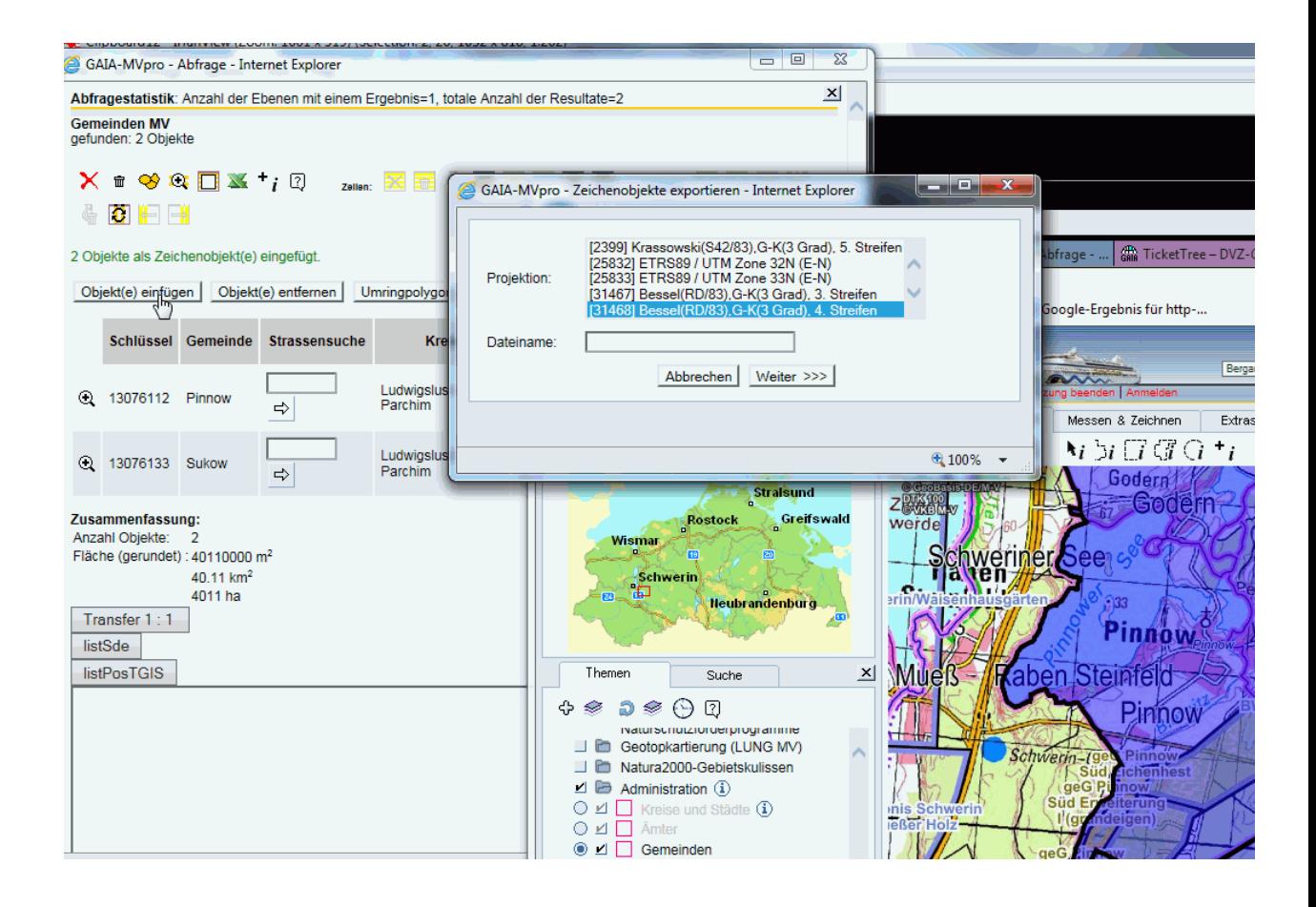

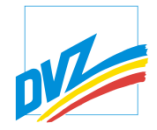

Über den Objekteditor können eingefügte Objekte nachträglich geometrisch editiert, graphisch ausgestaltet und/oder auch mit Sachdaten beschriftet werden. Es sind normale Zeichenobjekte.

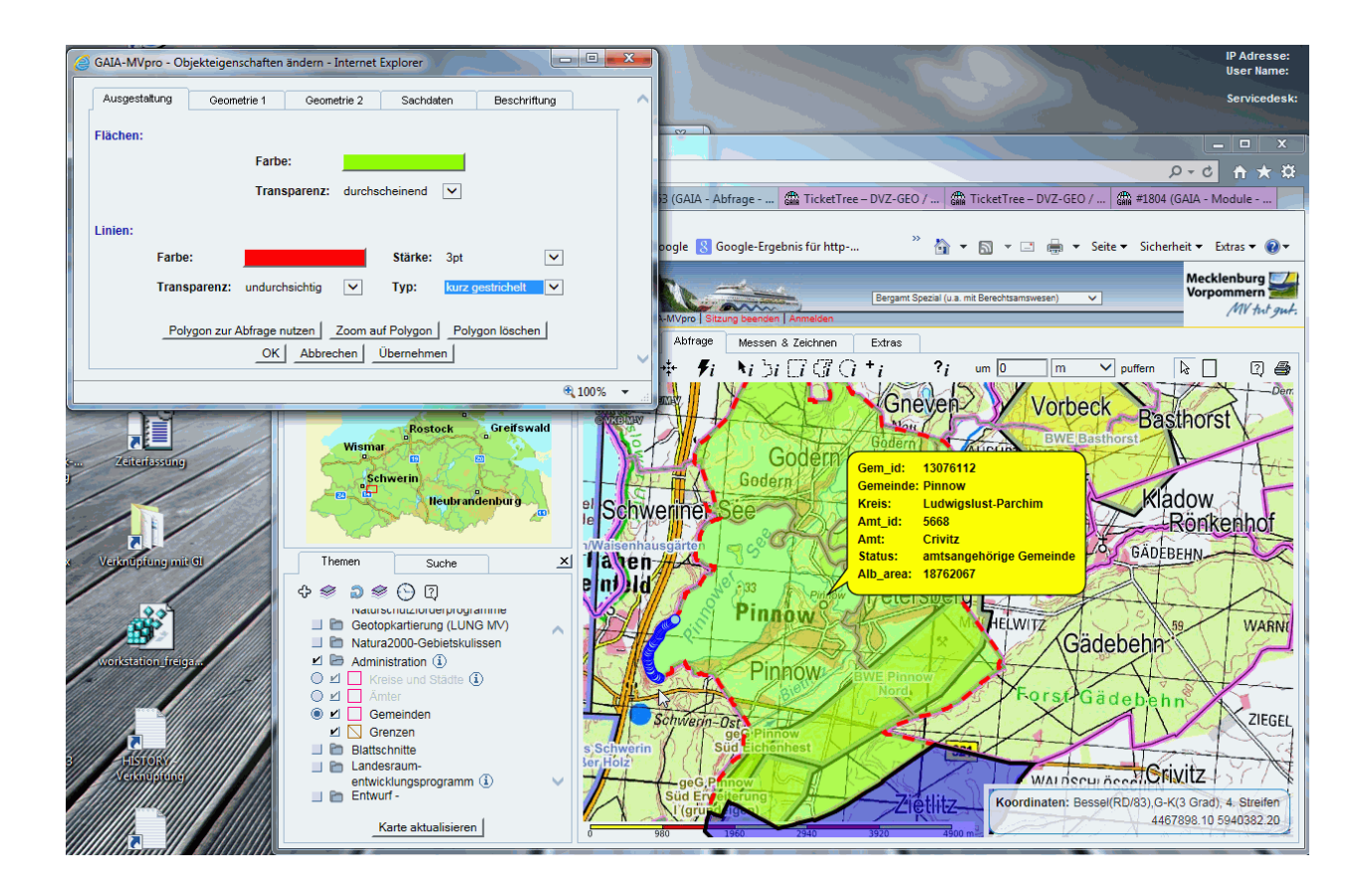

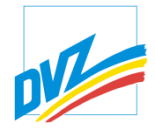

## <span id="page-15-0"></span>6 TECHNISCHE EINSTELLUNGEN

In einem Browser kann programmtechnisch nur die Anzahl der Pixel in der Breite und Höhe ermittelt werden. Für die exakte Druckausgabe müssen allerdings die Größen der Betextungen, Symbole, Linienstärken in metrische Einheiten (mm) umgerechnet werden. Dazu wird die Bildschirmauflösung (Punkte pro Zoll) benötigt.

Diese lässt sich nur noch schwer abschätzen. Die Landschaft der Bildschirmauflösungen hat sich durch die Vielfalt der Geräte zu einem Chaos entwickelt. Die heutigen Bildschirmauflösungen reichen von ca. 30 bis über 300 Punkte pro Zoll. Hinzu kommen virtuelle Auflösungen in Terminals (Citrixumgebungen). Daraus resultieren Fehler in der Aufbereitung der Karten für den Druck.

Die bisherige ursprüngliche Auswahl des Monitortyps (Röhren- oder Flachbildschirm) und der Größe der Bildschirmdiagonale stellten keine Lösung des Problems mehr dar und wurden entfernt.

Daraus ergab sich die Notwendigkeit GAIA um eine neue Kalibriermöglichkeiten zu erweitern. Der Nutzer kann mit Hilfe eines Schiebereglers und einem Lineal eine 10 cm Linie einstellen , die Bildschirmauflösung direkt eingeben (Punkte pro Zoll) oder die Darstellung der Größe der Kartensymbole die Bildschirmauflösung indirekt festlegen. Zieht der Nutzer am Schieberegler, ändert sich automatisch die Monitorauflösung, die Auswahl der Darstellung der Kartensymbole wechselt auf manuell.

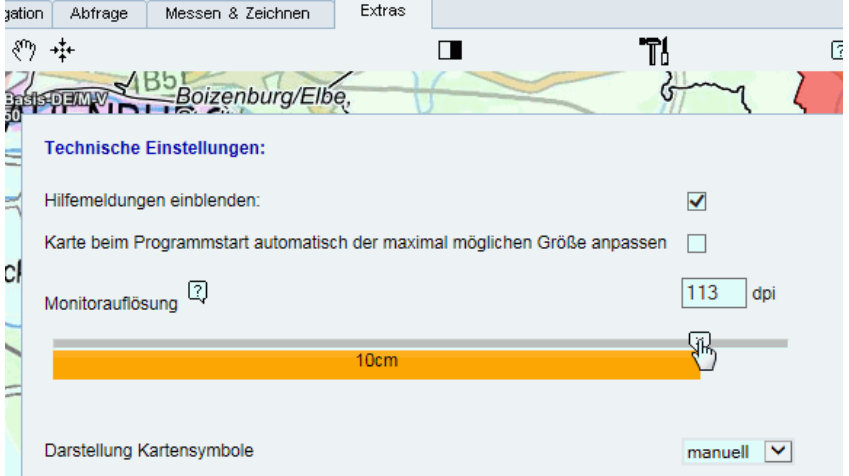

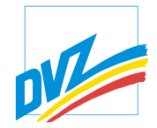

## <span id="page-16-0"></span>7 DRUCK

## **7.1 Vergleichsansicht**

<span id="page-16-1"></span>In GAIA erstellte Vergleichsansichten können jetzt auch gedruckt werden.

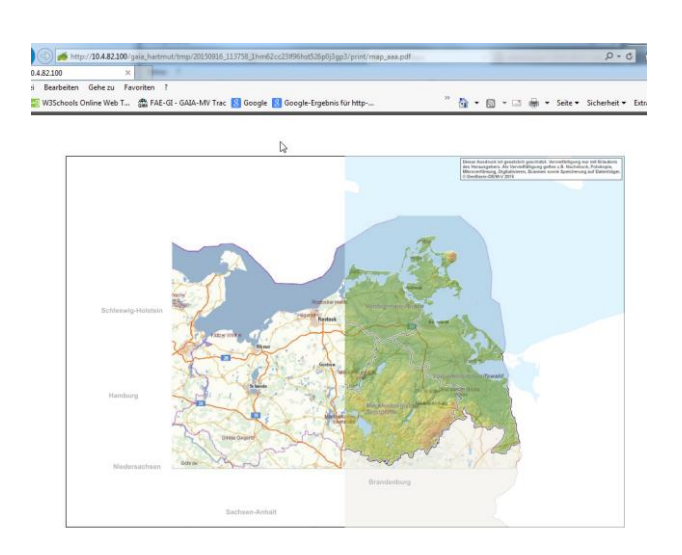

## **7.1 Kartenbestandteile kontra Schaltknöpfe**

<span id="page-16-2"></span>Zu den Kartenbestandteilen gehören je nach Konfiguration der Kartentitel, der Untertitel, das Stempelfeld, die Legenden, die Maßstabsleiste, der Copyrightvermerk. In der Regel können die Kartenbestandteile in der Druckvorschau verschoben und bis auf den Copyrightvermerk auch entfernt werden. Wurde allerdings für ein Kartenbestandteil die Lage oben links in der Karte festgelegt, war das Auswählen und Verschieben durch den Anwender mitunter problematisch. Der Schaltknopfblock deckt die Kartenbestandteile ab. Jetzt kann auch der Schaltknopfblock verschoben werden.

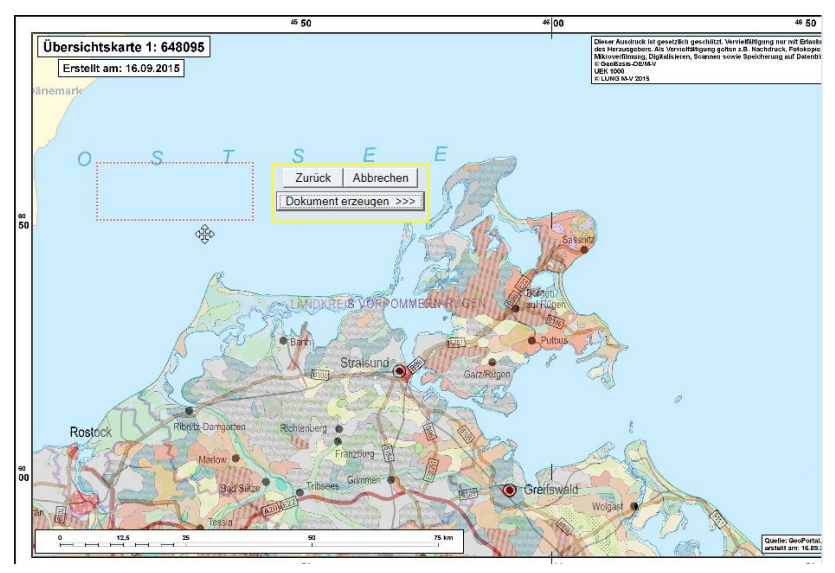

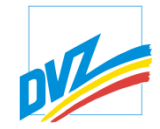

#### <span id="page-17-0"></span>8 ANHANG

#### **8.1 History.txt**

<span id="page-17-1"></span>Auszug aus der Technischen Dokumentation der Änderungen in GAIA-MVprofessional

Aktuelle Version (SVN trunk, 4.1-dev, future 5.0):

--------------------------------------------------------

Version 4.0 (2015-09-01 r9800)

--------------------------------------------------------

- Chg: Abfragen: Bessere Platzierung der automatischen Beschriftung der Polygone

- New: Zentrale Funktion Objektbaum für Fachthemen

- New: erweitert um Erkennung des "IE12" oder IE EDGE #2863

- New: Abfrageergebnisse – Unterstützung der Reihenfolge auf Basis DVZ\_QUERY\_PRIORITY

- New: Abfrageergebnisse allgemeine Filterfunktion ergänzt #2813

- Chg: Abfrageergebnisse bessere Sortierung

- New: Erweiterung der Containerfunktion auf mehrere Themen

- Chg: Bessere Unterstützung UTF8 im Abfragemanager

- New: Laden von Metadaten aus WMS via I-Knopf

- Fix: Abfragen: bessere Unterstützung des Zeichenmodus "nur ausgewählte Objekte zeichnen"

- New: Einstellung Kalibrierung Monitorgröße #2434

- Chg: Umstellung der LDAP Klasse

- Fix: Auswahl der Transparenz bei grafischer Ausgestaltung #2554

- New: WMS Client Unterstützung http Weiterleitungen

- Fix: Darstellung Zahlen beim Excelexport #2545

- Fix: Excelexport von verschachtelten Tabellen möglich

- Chg: Umstellung MapScript 6.5-dvz

Version 3.4.4 (2015-03-15 r8662)

--------------------------------------------------------

- Fix: Highlight auch bei SQL Abfrage #2188

- New: Erweiterung Importschnittstelle

öffentlich 18

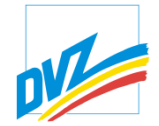

Version 3.4.3 (2015-01-21 r8352)

--------------------------------------------------------

- Fix: Anzeigefehler beim Start #2120

- New: Zurück/Historie für Abfrageergebnisse

- New: WMS-Dienste auch mit erweiterter Punktabfrage, Abfrage mit mehreren Punkten möglich

- New: Einführung Schnellinfofunktionen für Fachverfahren

- Chg: Aktualisierung interne E-Mail-Bibliothek

Version 3.4.2 (2014-12-01 r8103)

--------------------------------------------------------

- Fix: Legendendruck Symbolgrößen

- New: Import von DXF-,KML- und GML-Dateien mit Geometrien unterschiedlichen Typs (LINESTRING,POINT,POLYGON)

- New: Erweiterung Abfrage auf AJAX

- Chg: Umstellungen Datenbankzugriffsfunktionen #1881

Version 3.4.1 (2014-09-05 r7504)

--------------------------------------------------------

- Fix: Suche mit Wildcards #1774

- New: Druck der Vergleichsansicht #1774

- Fix: Handler for IE11 und FF31

- New: Copyrightanzeige mit layerbezogenen und globalen Copyrights im Hauptkartenfenster #1773

- Fix: Druck von transparenten WMS Diensten #1741